## HOW TO CREATE A PURCHASE REQUISITION 7. Click Add to Cart.

A purchase requisition is needed to communicate requested items or services to a designated purchasing representative(s). Connect to Workday from University's homepage and login with your credentials.

From search bar enter Create Requisition, then select the Create Requisition task.<br>1. The Company, Requester, Currency, Deliver To, and Ship to

- will auto populate, but can be changed utilizing the related actions drop box. Note: The requester should be the person entering the requisition (not necessarily the Department Head). 2. Check the Cost Center, and Worktags for accuracy. Utilize
- related actions to select Gift, Grant, Program or Project if necessary. Related worktags will automatically populate. Note: if this is a grant related purchase, select Additional Worktags,
- 
- 
- Grant Treatment, and select if Equipment is > or < \$5,000.<br>
3. Click OK.<br>
4. On the Instructions page select Request Non-Catalog Items.<br>
5. Based on the selection of Non-Catalog Items, select Request<br>
3. Click OK.<br>
3. Clic **Goods** or **Request Service**.<br>**6.** All items with an  $\star$  asterisk indicate required fields. Complete
- the Item Description, Spend Category, Quantity (for goods<br>History, or Balances. only), Unit of Measure, and Fill in Memo. (Please see the Guideline for Submission section of the Purchasing Office's web page for proper specifications needed in the Item Description field.) Note: If a supplier is known, utilize the related actions drop box to select. You can easily search by typing in supplier and pressing enter. If supplier cannot be found, or if it is a new supplier, contact your University purchasing department for

guidance.

- 
- 8. To add additional items, follow steps 5-7.
- 9. When complete, click on shopping cart  $\mathbb{R}$  from upper righthand corner.<br>**10.** Review Cart and select **Checkout** when all line items are
- included.
- 11. Add requisition Information as needed. Adjustment can be made for Grant, Gift, Program, or Project if applicable. Split funding can be completed on this step. Review all lines for accuracy.
- 12. Add Attachments as necessary by Procurement guidelines.
- 13. Click Submit. Cancel ends the process.
- 14. View Details and Process and click Done.

## VIEW AN EXISTING PURCHASE REQUISITION

- 
- 2. Fill in one or more fields from My Requisition page.
- 
- 4. Select desired requisition.
- 5. From this page you can view Goods & Services Lines, Process
- 6. Or you can click Edit Requisition.

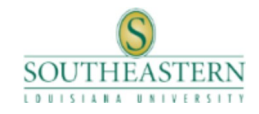